#### THANK YOU FOR CHOOSING ROBOTIQ

This step-by-step guide will allow you to **install** and **use your Hand-E** on TM Series robots.

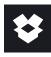

1.WHAT IS SUPPLIED?

Standard upon delivery of a TM Series kit:

| Hand-E Adaptive Gripper | (HND-GRP)             |
|-------------------------|-----------------------|
| Gripper Coupling        | (GRP-CPL-062)         |
| Fingertip Starting Kit  |                       |
| High-Flex Device Cable  | (CBL-COM-2065-10-HF)  |
| RS232 to RS485 Adapter  | (ACC-ADT-RS232-RS485) |
| USB to RS485 Adapter    | (ACC-ADT-USB-RS485)   |
| Necessary Hardware      |                       |

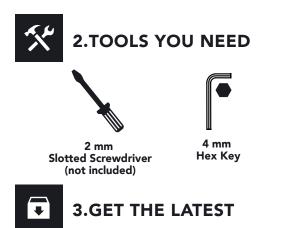

- Go to support.robotiq.com.
- Select Techman Robot, Hand-E Adaptive Gripper, Software, Gripper Software.
- Download the TM Plug & Play Software Package.
- Decompress the package at the root of a USB storage device and rename the USB device "**TMROBOT**".

BEFORE OPERATING THE GRIPPER, PLEASE READ THE INSTRUCTION MANUAL.

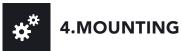

- Mount the coupling on your robot arm. Align with the provided dowel pin.
- Secure using the provided M6 screws and tooth lock washers.
- Mount the Gripper on the coupling. Align with the dowel pin.
- Secure using the provided M5 screws and tooth lock washers.
- Plug the device cable into the Gripper's pigtail and attach the cable along the robot arm using a cable routing system.

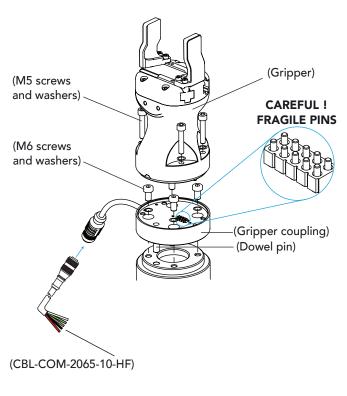

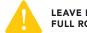

LEAVE ENOUGH EXCESS CABLE TO ALLOW FULL ROBOT MOVEMENT.

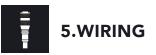

- The red (24V) and black (0V) wires of the device cable provide power to the gripper.
- 1. Connect the red wire to a **24V** pin.
- 2. Connect the black wire to a **OV** pin.

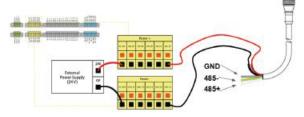

3. Connect the communication wires in the RS232 signal converter (ACC-ADT-RS232-RS485) as shown below.

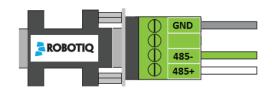

| Pin | Signal Name | CBL-COM-2065-10-HF<br>High-Flex Device Cable |
|-----|-------------|----------------------------------------------|
| 1   | 485 + (A)   | WHITE                                        |
| 2   | 485 - (B)   | GREEN                                        |
| 3   | 485 GND     | SHIELD                                       |

4. Connect the RS232 end of the signal converter to a COM port of the robot controller.

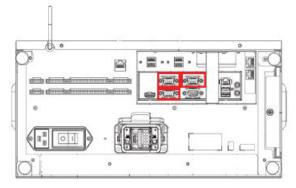

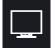

# 6. SOFTWARE INSTALLATION

- Turn on the robot and log in to TM Flow.
- Connect the USB device that contains the **Components** in the robot controller.
- Take control of the robot, tap the **triple bar icon** and select **System Settings**.
- Click on Import/Export.
- Click on the **Import** button, select **TMComponent** in the **Robot List** menu and click **OK**.
- Select the files to import in the list on the left and click on the **Send** button.
- Tap the triple bar icon and select Robot Setting.
- Enable the appropriate Components by clicking on the **radio buttons** and click on the **Save** button.

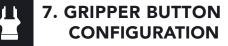

Follow the indications below to assign Gripper commands to the Gripper button found on the robot camera mounted on the robot wrist.

- In the TM Flow robot software, tap the **triple bar icon** and select the **Setting** icon.
- Click on Gripper Button.
- In the Gripper Button window, tick the Using Customized Component radio button.
- Select the Component you want to assign to either one of the Gripper actions.
- In the popup window, select or change the Component your wish to assign to the Gripper action/button.
- Click OK.

## 8. USE COMPONENTS TO PROGRAM WITH THE GRIPPER

- From the TM Flow homepage, tap the **triple bar icon** and select the **Project** icon.
- Locate the Gripper Components in the navigation pane on the left side of the screen.
- Click on the program Component after which you wish to insert a Gripper Component.
- Drag and drop the desired Gripper Component under the highlighted Component.

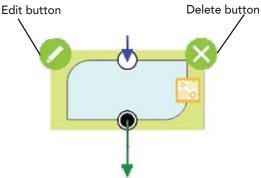

• For advanced parameters, click on the Edit button (pencil icon) in the upper left corner of the Component; the Components menu will pop up.

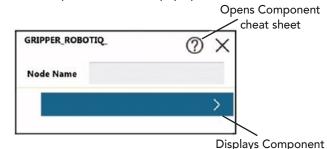

### HAND-E ADAPTIVE GRIPPERS

#### **QUICK START GUIDE**

For installation on TM Series collaborative robots

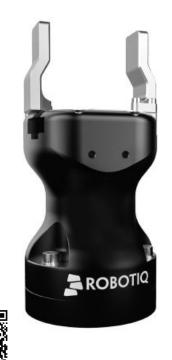

#### support.robotiq.com

support@robotiq.com T: 1.418.380.2788 option 3 November 2021 X-990059-C

subsettings